# e-SERVICE+ 便利機能紹介

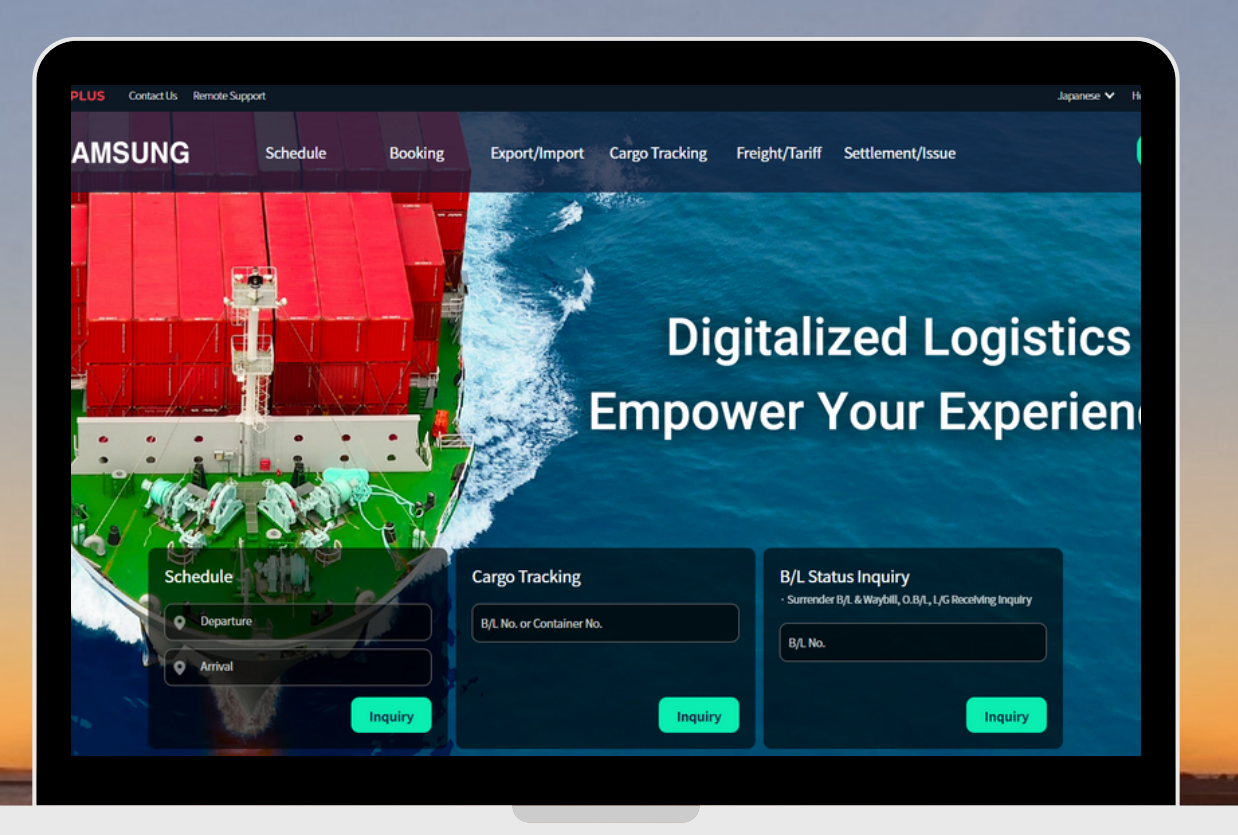

## 特殊貨物 積載可否検索 編 ( Special Cargo Loading Inquiry )

(NS) https://ebiz.namsung.co.kr/ (DY) https://ebiz.pcsline.co.kr/

### 特殊貨物 積載可否検索機能 ご利用マニュアル

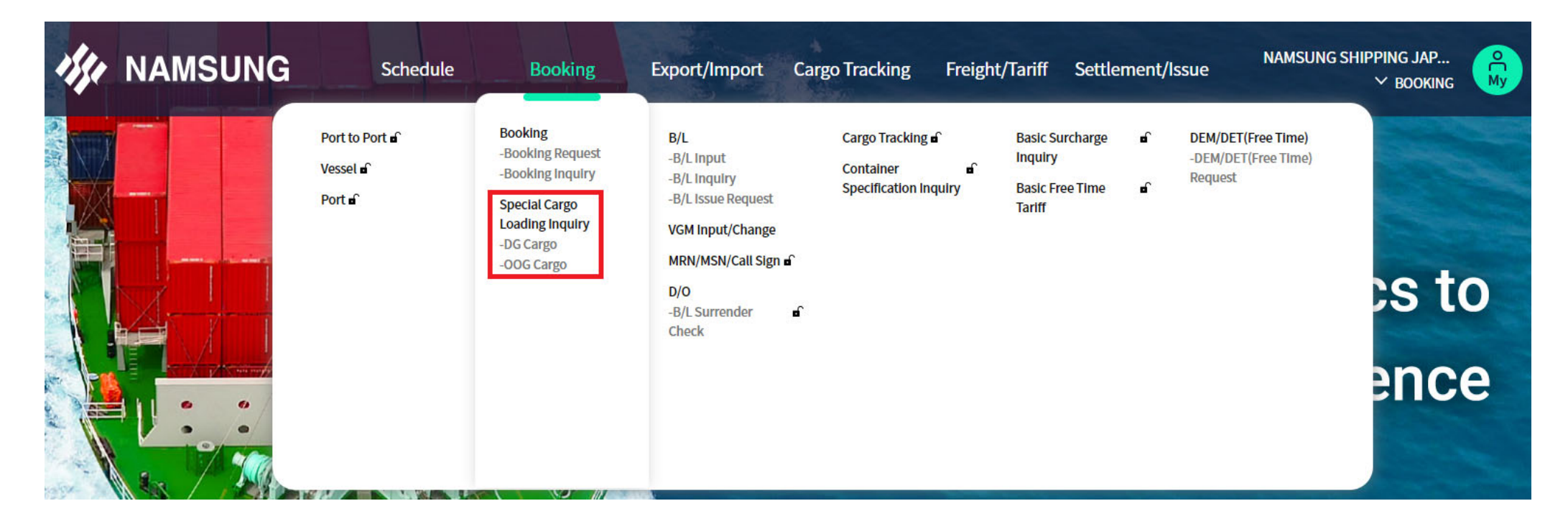

Booking  $\rightarrow$  [Special Cargo Loading Inquiry] -DG Cargo -OOG Cargo 当社扱いにて積載可能なアイテムかどうかを検索できます。 ※基本的なレギュレーションに基づいた検索結果であり、船積み受諾を確約するものではございませんのでご了承ください。

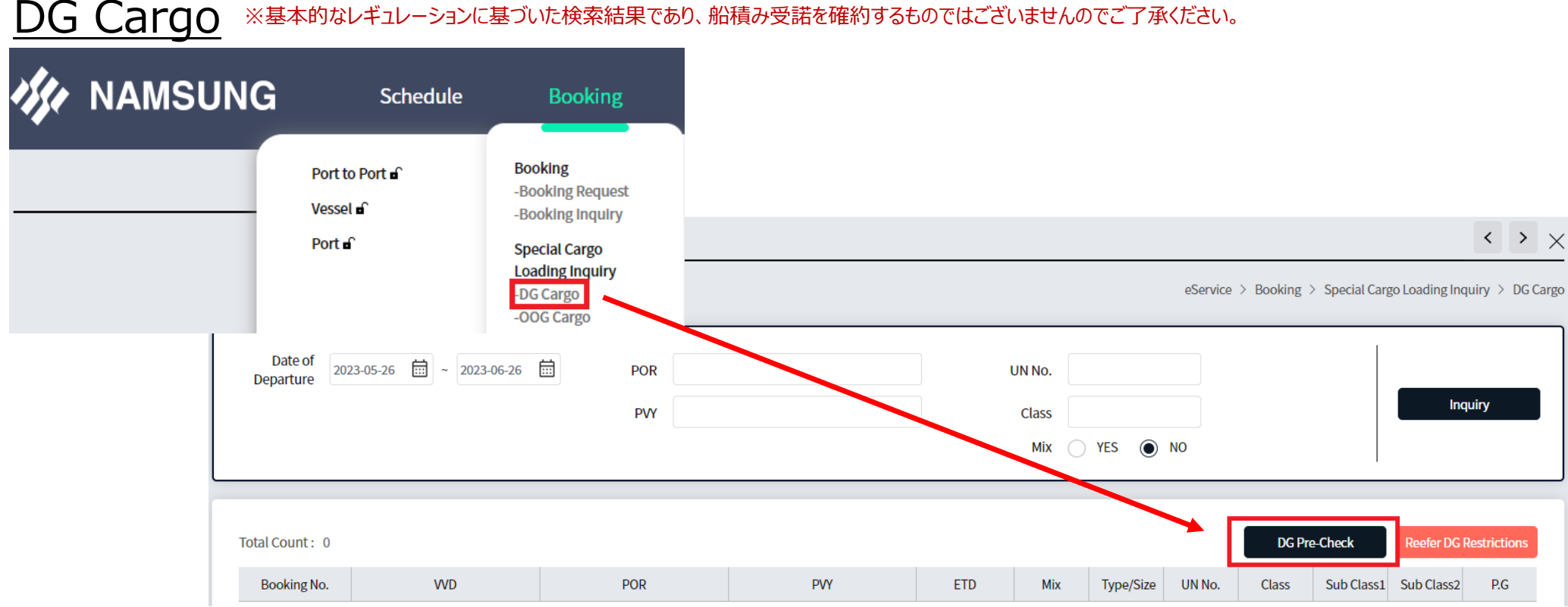

#### ※基本的なレギュレーションに基づいた検索結果であり、船積み受諾を確約するものではございませんのでご了承ください。

[DG Cargo]

①Booking → Special Cargo Loading Inquiry → DG Cargo をクリック ②画⾯右側 [DG Pre-Check] をクリック

#### DG Cargo ※基本的なレギュレーションに基づいた検索結果であり、船積み受諾を確約するものではございませんのでご了承ください。

**DG Pre-Check** 

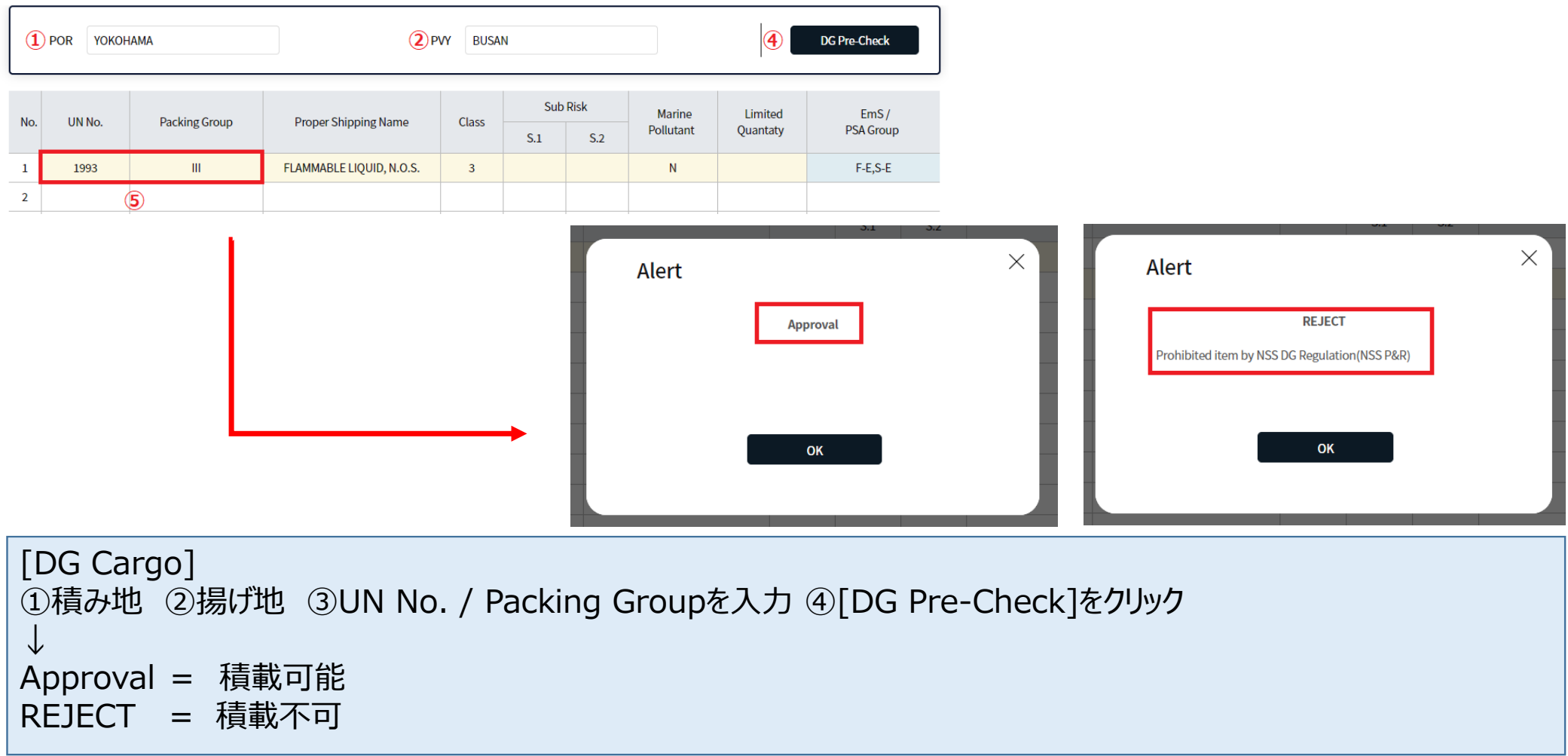

#### **○○G Cargo** ※基本的なレギュレーションに基づいた検索結果であり、船積み受諾を確約するものではございませんのでご了承ください。

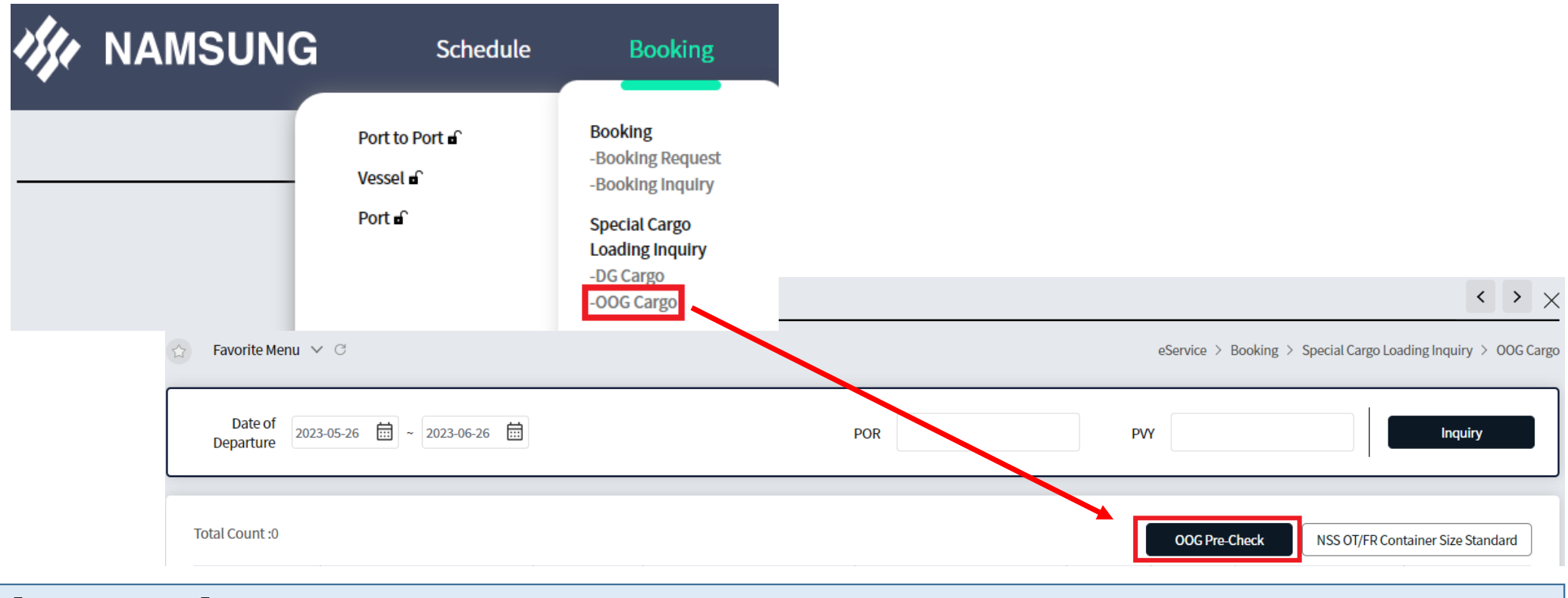

#### [OOG Cargo]

①Booking → Special Cargo Loading Inquiry → OOG Cargo をクリック ②画⾯右側 [OOG Pre-Check] をクリック

#### **○○G Cargo** ※基本的なレギュレーションに基づいた検索結果であり、船積み受諾を確約するものではございませんのでご了承ください。

#### **OOG Pre-Check**

**Pre-Check** 

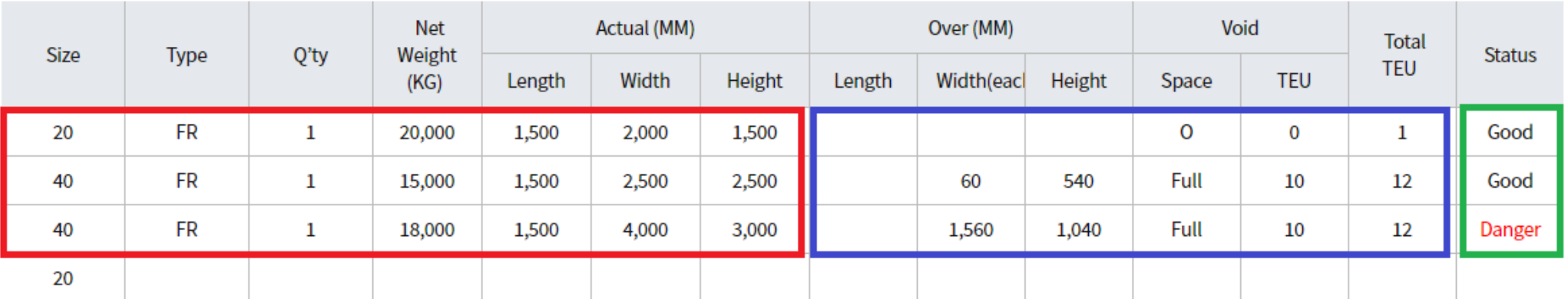

#### [OOG Cargo]

①赤枠内を入力 → Pre-Checkをクリック ②青枠内:自動計算 ③緑枠内:結果表示 (Good=積載可能, Danger=要確認/当社スタッフへお問い合わせください)